## **COMO EMITIR BOLETOS SEM NOTA FISCAL.**

Abra o módulo **RECEBER**.

Clique em **NOVO**.

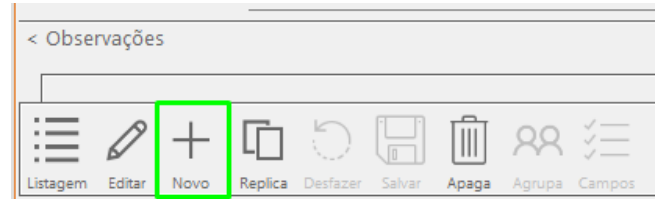

Preencha as informações, sendo os últimos seis campos opcionais, e clique em **SALVAR**.

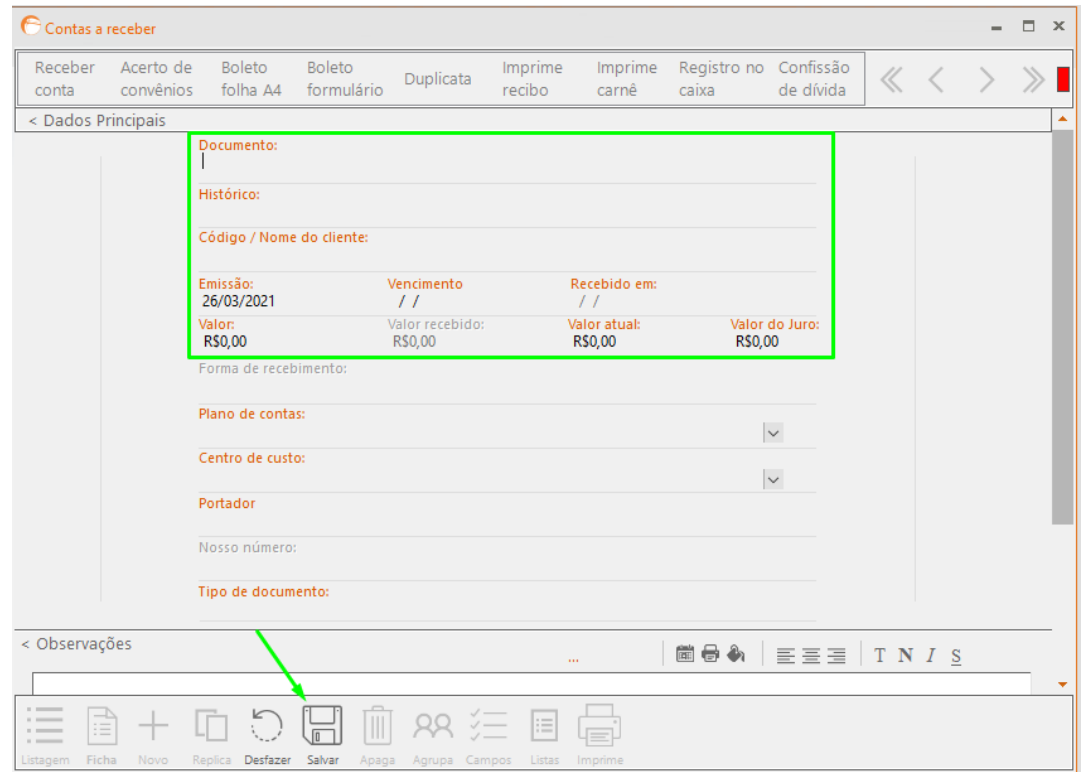

Para imprimir o boleto e mandar o arquivo de remessa para o banco:

Selecione o boleto e clique em **BOLETO FOLHA A4**.

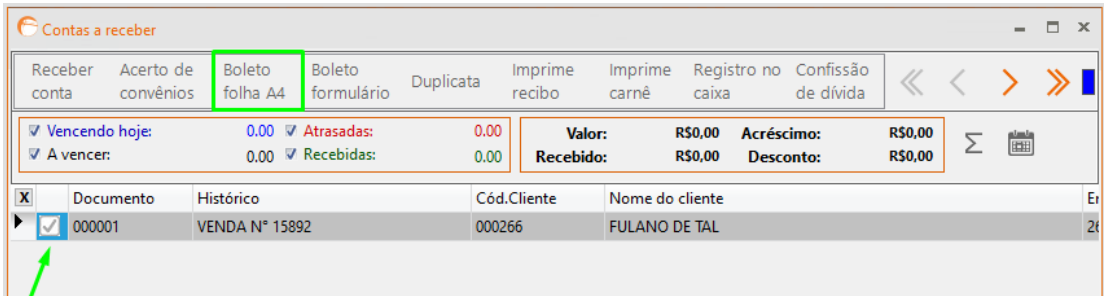

Selecione o banco desejado e clique em **PDF**.

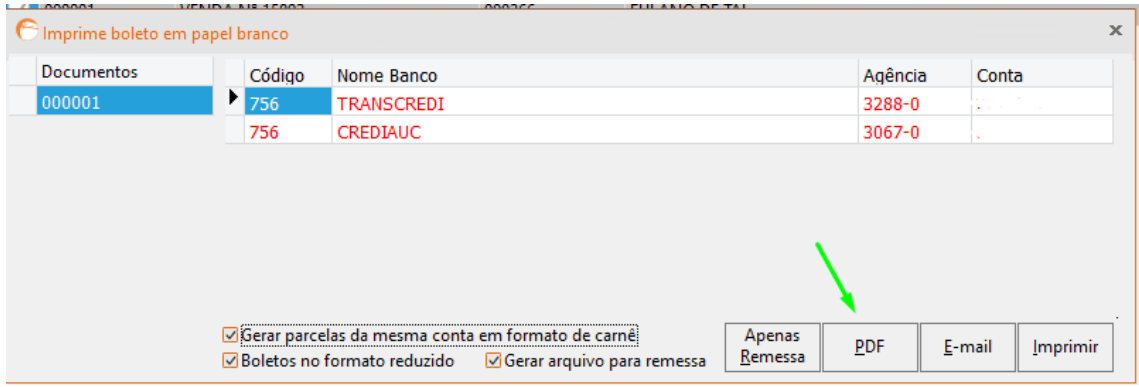

Em seguida, clique em **SALVAR**.

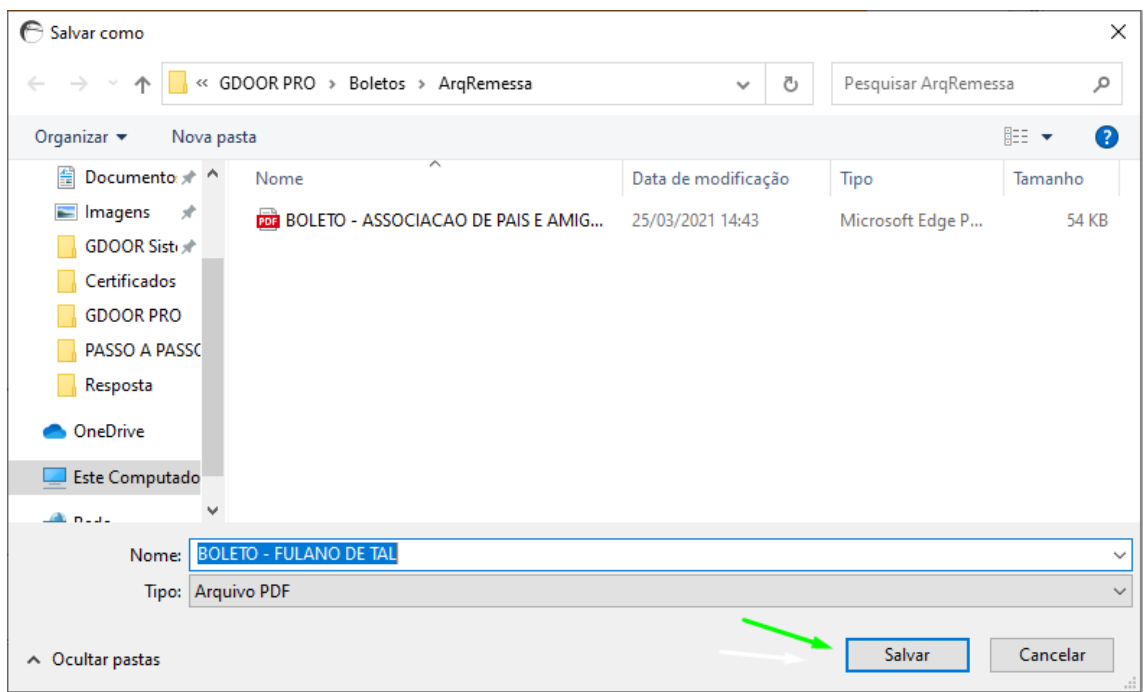

## **OBSERVAÇÃO: PARA FAZER O ENVIO DO ARQUIVO DE REMESSA PARA O BANCO, É NECESSÁRIO QUE ENTRE EM CONTATO COM A SUA AGÊNCIA BANCÁRIA.**